# **barto**

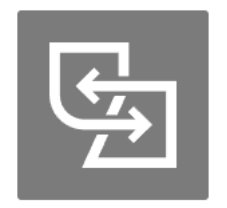

# Datenaustausch Kantonssysteme

# Anleitung

#### Der Baustein «Datenaustausch Kantonssysteme» funktioniert aktuell mit den Kantonen LU, ZG, BL, TG, SH. An einer Erweiterung für andere Kantone wird gearbeitet.

Der Baustein «Datenaustausch Kantonssysteme» bietet folgende Funktionen:

- Datenübernahme vom Kanton zu barto
	- o Parzelleninformationen (Feldgeometrie, Flurname)
	- o Dauerkulturen vom Kantonssystem
- Datenexport von barto zum Kanton
	- o Kulturinformationen (Feldgrenze, BLW-Kulturcode) von barto direkt ans Kantonssystem exportieren
	- o Möglichkeit dokumentierte Kulturen vom Feldkalender und geplante Kulturen vom Baustein «Fruchtfolge und Anbauplanung» zu übergeben
	- o Import zu Kanton jederzeit möglich, Abspeichern der Daten nur während Erhebungsfenster
- Kontrolle auf Daten-Deckungsgleichheit
	- o Vergleich der Ist-Situation im Kantonssystem und der Ist-Situation von barto

Getreu dem Motto: Einmal erfassen - mehrfach nutzen!

# Inhaltsverzeichnis

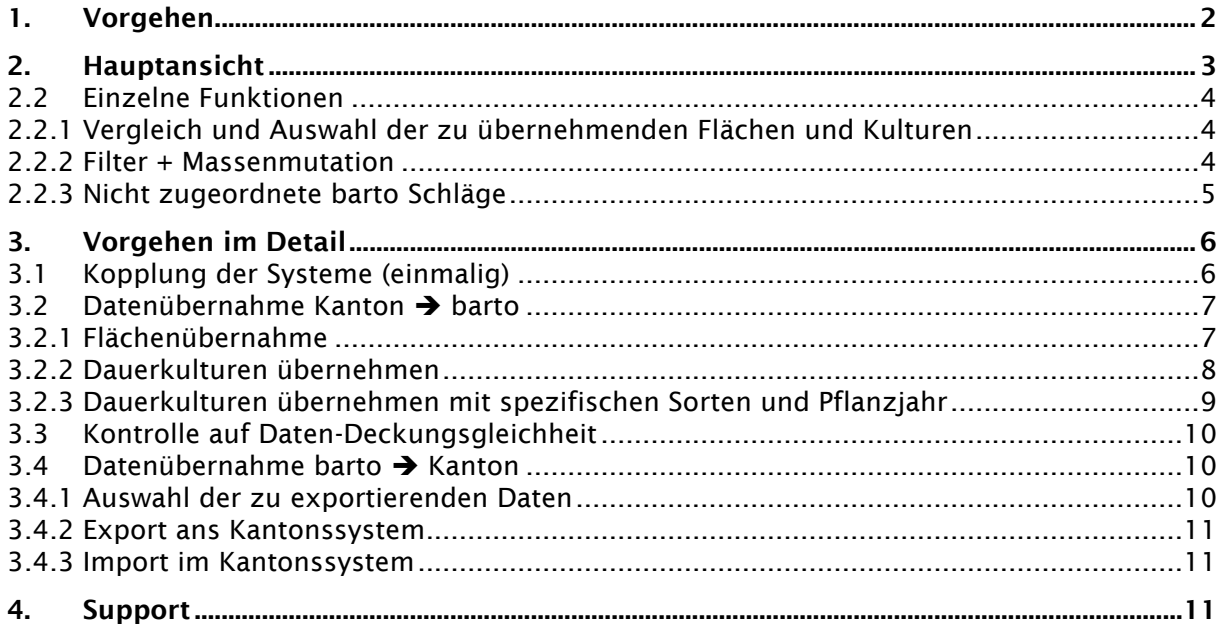

<span id="page-1-0"></span>Der Baustein hat drei Hauptanwendungen. Dies sind: die Datenübernahme vom Kanton zu barto, die Datenfreigabe von barto an den Kanton und den Vergleich der «Datengleichheit». Das initiale Koppeln der Systeme ist für alle Anwendungen gleich. Je nach Nutzungsart sind die einzelnen Schritte unten aufgelistet.

#### Initiale Kopplung

- 1. Kopplung der Systeme (einmalig) *barto + Kantonssystem*
- 2. Datenfreigabe vom Kanton zu barto *– Kantonssystem*

Anleitungsvideo:<https://www.youtube.com/watch?v=U0TSNcpmStw>

#### Datenübernahme Kanton ➔ barto

- 3. Bestimmung der zu übernehmenden Flächen und Kulturen *barto*
	- 3.1 Wenn Dauerkulturen vom Kanton zu barto übernommen werden, wird ein «Arbeitsvorgang» im Feldkalender erzeugt. Dieser muss im Feldkalender noch verbucht werden.
- 4. Vergleich auf Deckungsgleichheit der Daten *barto*

Anleitungsvideo:<https://www.youtube.com/watch?v=BCfcDOfoIE4>

#### Kontrolle auf Daten-Deckungsgleichheit

- 3. Vergleich auf Deckungsgleichheit der Daten *barto*
- 3.1 Einzelne Schläge können durch die Datenübernahme aktualisiert werden.

Anleitungsvideo:<https://www.youtube.com/watch?v=qidRkHvBCWU>

#### Datenübernahme barto ➔ Kanton

- 3. Bestimmung der zu übernehmenden Flächen und Kulturen *barto*
- 4. Export ans Kantonssystem *barto*
- 5. Import in Kantonssystem *Kantonssystem*
- 6. Übernahme der Daten während der Strukturdatenerhebung *Kantonssystem*
- 7. Kontrolle auf Deckungsgleichheit. *barto*
	- 7.1 Falls es beim Speichern im Kantonssystem durch die Validierung zu Veränderungen gekommen ist, sollen die Daten vom Kanton neu übernommen werden, um Deckungsgleichheit zu erzeugen – *barto*

Anleitungsvideo:<https://www.youtube.com/watch?v=xQ5RFfeQgY4>

# <span id="page-2-0"></span>2. Hauptansicht

Öffne den «Datenaustausch Kantonssysteme» unter «Betrieb» ➔ «Verwalten» ➔ «Datenaustausch Kantonssysteme»

Nach der Kopplung wird folgende Ansicht dargestellt:

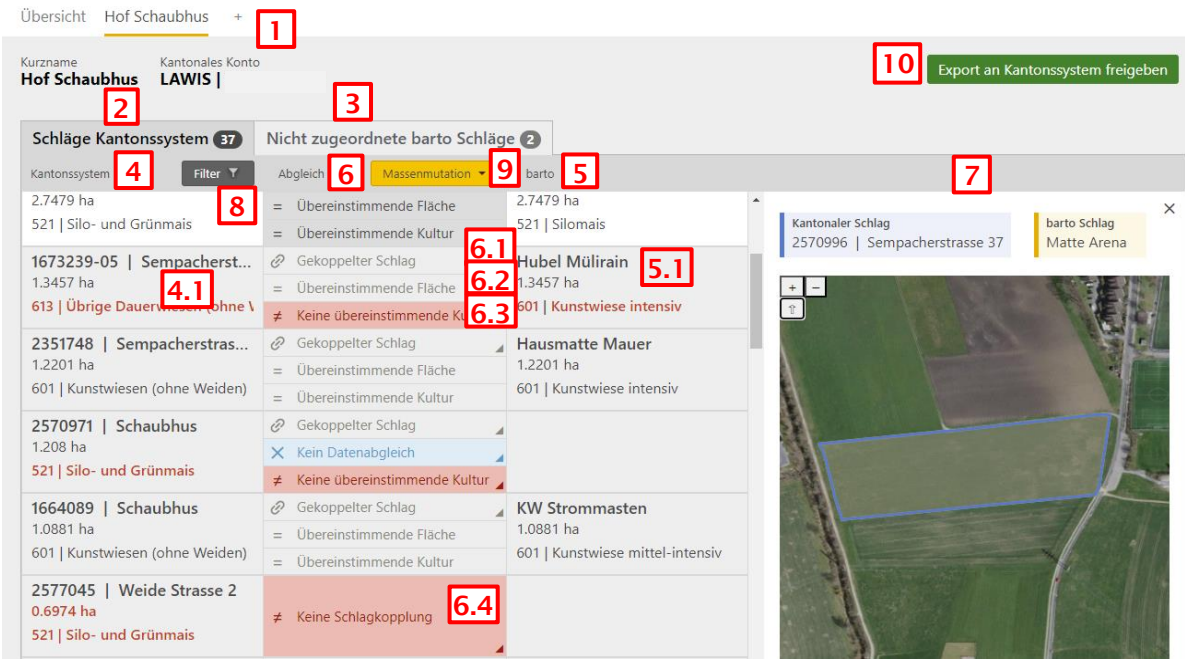

Abbildung 1: Hauptansicht

- 1. Betrieb koppeln
- 2. Liste der Kulturen im Kantonssystem mit den zugeordneten barto Schlägen
- 3. Liste der nicht zugeordneten barto Schläge
- 4. Spalte der aktuellen Kulturen im Kantonssystem 4.1 Details der Kultur – Kantonssystem
- 5. Spalte der zugeordnete barto Schläge 5.1 Details des Schlags – barto
- 6. Spalte mit Abgleichstatus und Abgleich Aktionen
	- 6.1 Anzeige des Kopplungsstatus des Schlages
	- 6.2 Anzeige des Synchronisationsstatus der Fläche
	- 6.3 Anzeige des Synchronisationsstatus der Kulturen
	- 6.4 Anzeige, dass kein barto Schlag zugewiesen werden konnte
- 7. Kartenansicht
- 8. Filter
- 9. Massenmutation
- 10. Export der ausgewählten Daten ans Kantonssystem

# <span id="page-3-0"></span>2.2 Einzelne Funktionen

Im Folgenden sind die wichtigsten Funktionen erläutert.

#### <span id="page-3-1"></span>2.2.1 Vergleich und Auswahl der zu übernehmenden Flächen und Kulturen

Durch ein erneutes Öffnen des Bausteins wird die Kopplung angezeigt. Durch Klicken auf den Betrieb im oberen Reiter werden die Daten in barto und die freigegebenen Daten des Kantonssystems geladen und einander gegenübergestellt. Flächen mit 51 % Übereinstimmung werden einander automatisch zugeordnet (gekoppelt). In der Spalte «Abgleich Aktionen» stehen folgende Funktionen zur Auswahl:

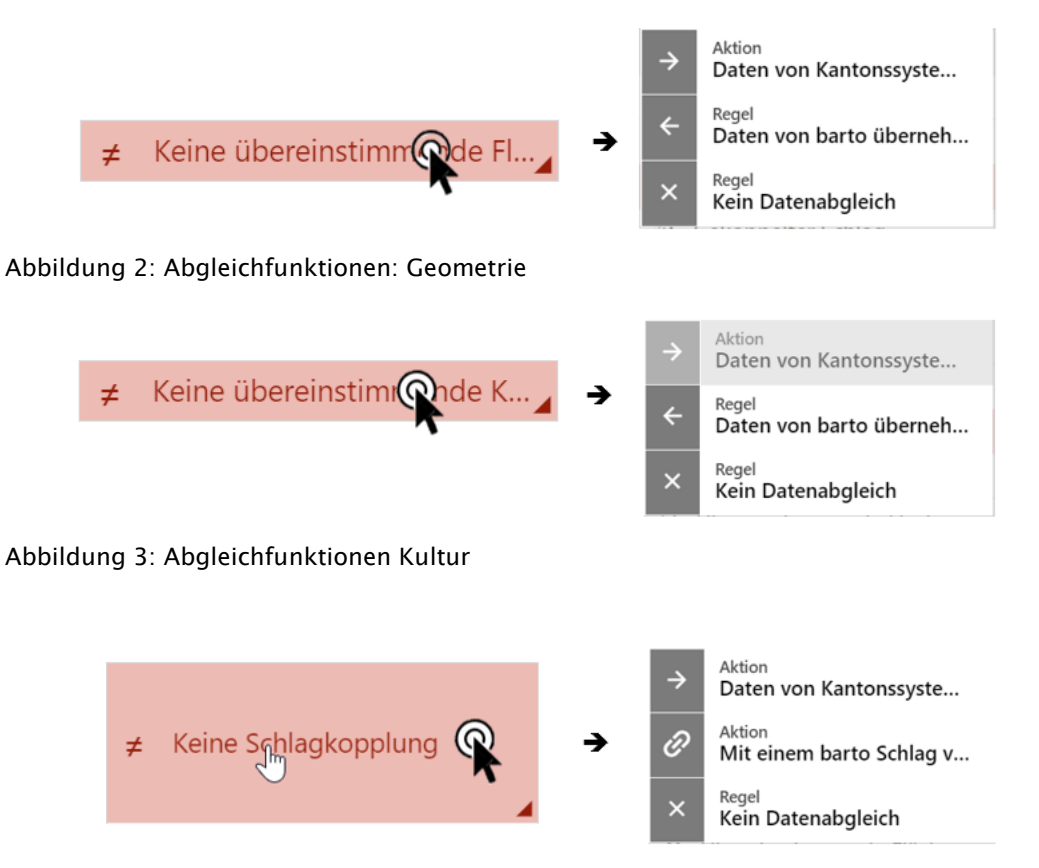

Abbildung 4:Abgleichfunktion ohne automatische Schlagkopplung

#### Erläuterung Aktion / Regel:

- Aktion = Die Übernahme erfolgt nur einmalig
- Regel = Die Datenübergabe wird als Regel hinterlegt und bleibt für die nächste Übergabe von Daten gespeichert (Beispiel: Ich will jedes Jahr die Ackerkulturen von barto an den Kanton exportieren. Ich wähle die Regel «← Daten von barto übernehmen»).

Hinweis: Bei Feldern, welche neu geteilt oder zusammengelegt wurden, ist es evtl. einfacher, wenn «Kein Datenabgleich» gewählt wird und stattdessen die bestehenden Felder von barto neu an den Kanton übermittelt werden.

#### <span id="page-3-2"></span>2.2.2 Filter + Massenmutation

Wenn mehrere Flächen identisch behandelt werden sollen (z.B. kein Datenabgleich für alle Grünlandflächen / Übernahme aller abweichenden Geometrien vom Kantonssystem zu barto), kann mit den Filtern und der Massenmutation gearbeitet werden. Die Massenmutation wirkt immer auf aktuell gefilterten (angezeigten) Schlägen und Kulturen. Der Filter wirkt auf den Datensatz, welcher vom Kanton geladen wird.

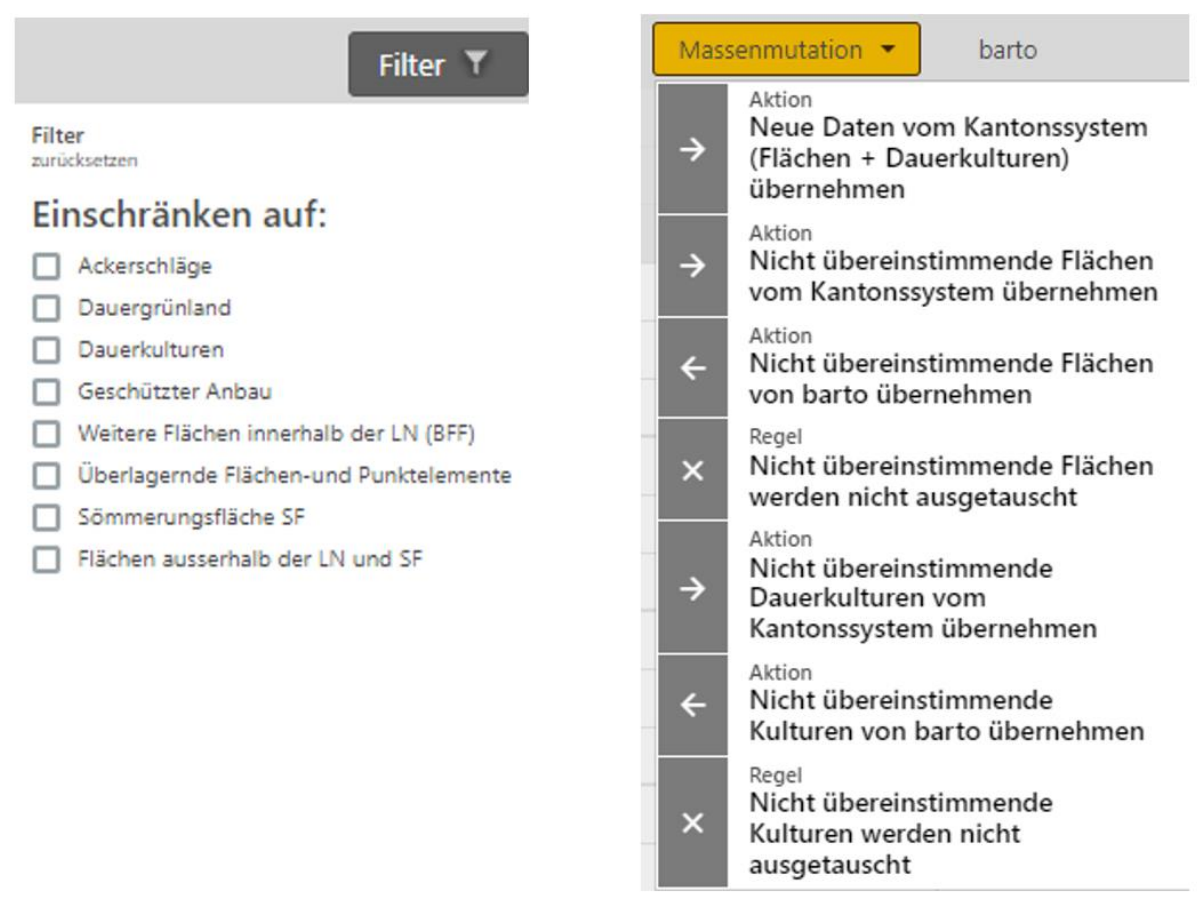

## Abbildung 5: Filter und Massenmutation

## <span id="page-4-0"></span>2.2.3 Nicht zugeordnete barto Schläge

Neue oder nicht automatisch zugewiesene Flächen sind im Reiter «Nicht zugeordnete barto Schläge» zu finden. Für diese stehen folgende Funktionen zur Verfügung:

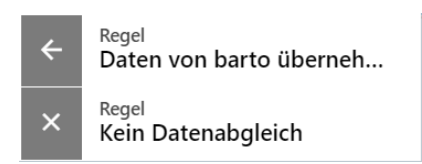

Abbildung 6: Funktionen bei nicht zugeordneten barto Schlägen

# <span id="page-5-0"></span>3. Vorgehen im Detail

Funktionsweise und Vorgehen für die einzelnen Schritte sind unten ausführlicher erläutert.

LAWIS: Eine Anleitung für die Bedienung im Kantonssystem ist im Agate System LAWIS im Abschnitt "Agrardatenaustausch" verfügbar.

## <span id="page-5-1"></span>3.1 Kopplung der Systeme (einmalig)

Wähle den Betrieb und das zu koppelnde Kantonssystem aus. Klicke auf «Ja, koppeln».

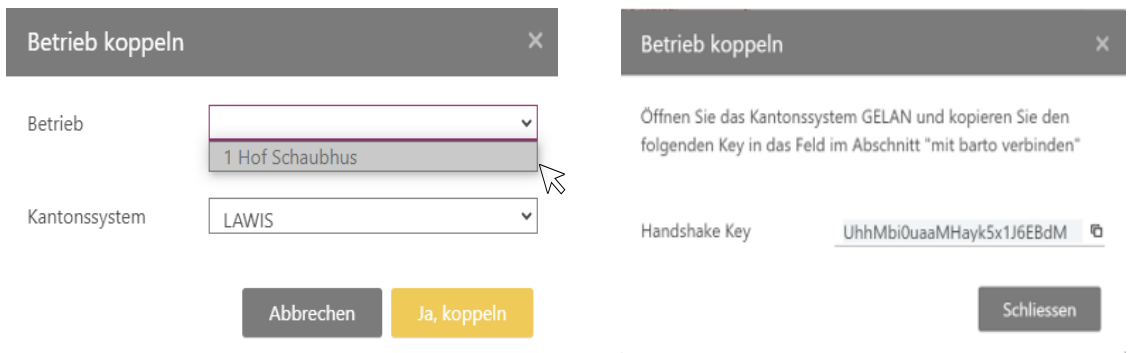

#### Abbildung 7: Konten koppeln

Kopiere den «Handshake Key» und gib diesen im Kantonssystem ein. Bei LAWIS muss die Datenfreigabe vom Kanton zu barto aktiviert werden. Die Freigabe bietet zwei Optionen.

- 1. Daten für 24h freigeben
- 2. Daten bis zu einem festgelegten Datum freigeben

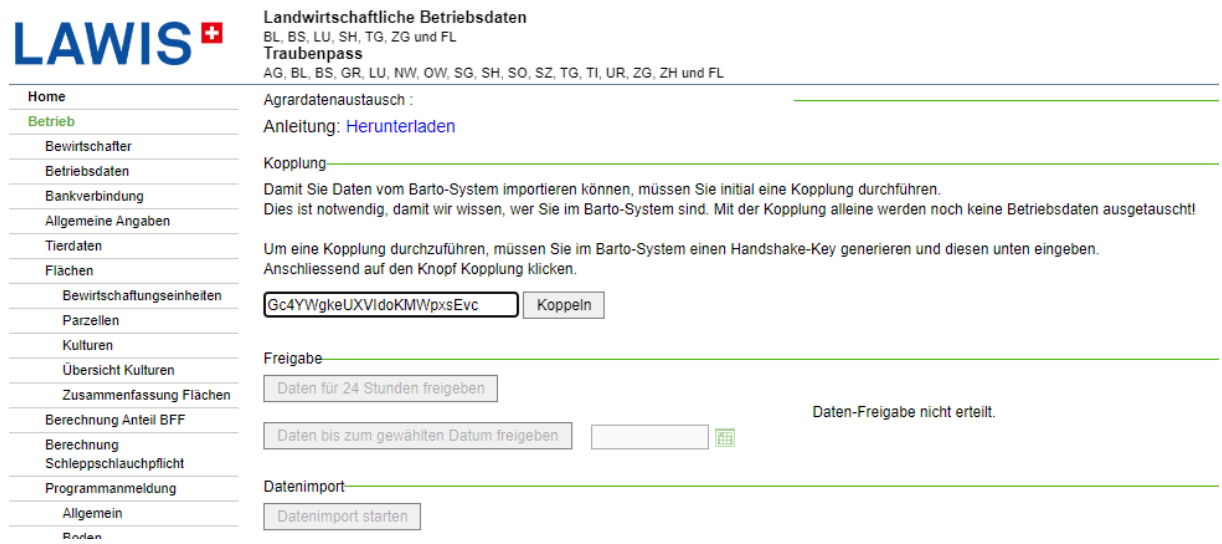

#### Abbildung 8: Kopplung barto - Kantonssystem

Nach der Kopplung und der Datenfreigabe im Kantonssystem muss der Baustein neu geladen werden. Die Flächen werden geladen und deckungsgleiche Flächen (mindestens 51 % Übereinstimmung) werden einander automatisch zugewiesen.

Hinweis: Wenn mehrere Flächen des ersten Systems innerhalb der Flächen des zweiten Systems liegen (z.B. im Kanton ist eine grosse Naturwiese erfasst, in barto mehrere kleinere Koppeln, welche innerhalb der Fläche der grossen Naturwiese des Kantons liegen), wird (aktuell) jeweils nur eine 1 zu 1 Kopplung durchgeführt. Die Fläche mit der grössten

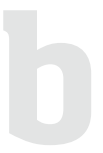

Überlappung wird der Fläche im zweiten System zugewiesen. Weitere Flächen haben keine Kopplung. Wenn es sich um barto Flächen handelt, sind diese im Reiter «nicht zugewiesene barto Schläge» zu finden.

# <span id="page-6-0"></span>3.2 Datenübernahme Kanton  $\rightarrow$  barto

Es ist möglich, Flächen (Geometrie und Flurname) sowie Dauerkulturen vom Kanton zu barto zu übernehmen.

#### <span id="page-6-1"></span>3.2.1 Flächenübernahme

Flächen können neu angelegt (Funktion 1) oder bei einer Veränderung im Kantonssystem aktualisiert werden (Funktion 2) (Abb. 9 + 10). Beide Funktionen können einzeln pro Schlag durchgeführt werden (Abbildung 9), oder über die Massenmutation (Abbildung 10). Bei der Verwendung von Massenmutationen wirkt diese auf alle Schläge, welche aktuell durch die Filterfunktion angezeigt werden.

#### Funktion 1: Anlegen/Übernahme neuer Flächen

Durch das Anlegen von Flächen werden der Flurname, das Polygon (Form der Fläche) und falls vorhanden das BFF-Element und die Intensität von Grünland gesetzt.

#### Funktion 2: Aktualisieren bestehender Flächen

Durch das Aktualisieren bestehender Flächen werden das Polygon (Form der Fläche), falls vorhanden das BFF-Element und die Intensität von Grünland aktualisiert.

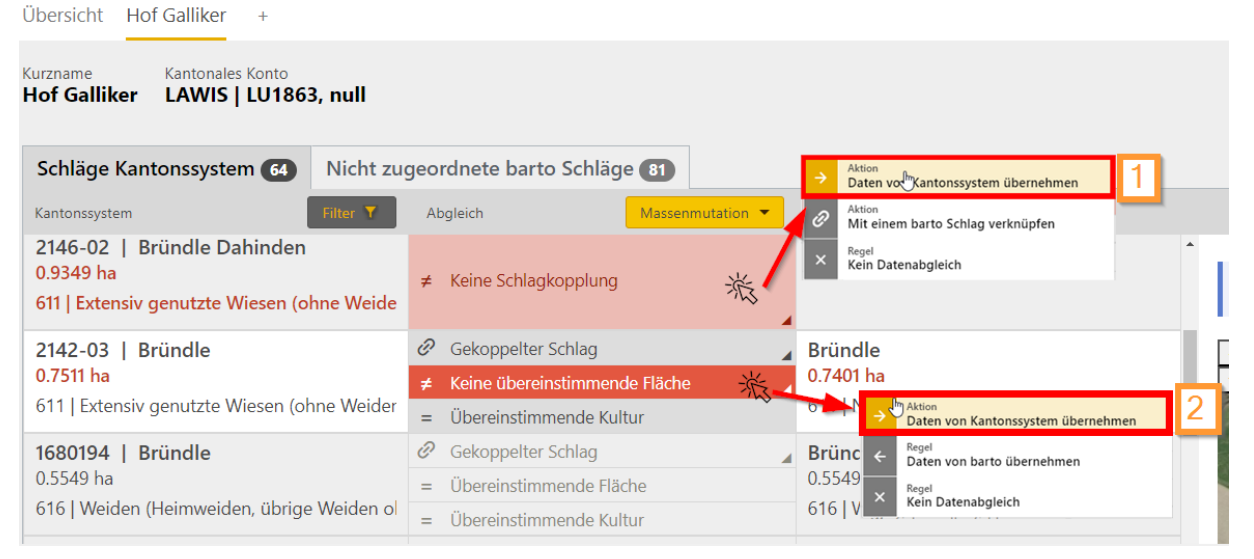

Abbildung 9: Übernahme von Flächen

#### Hinweis für Neukundinnen und Neukunden

Durch die Verwendung der Massenmutation «Neue Daten vom Kantonssystem (Flächen + Dauerkulturen) übernehmen» werden alle Flächen vom Kanton, welche noch kein barto Gegenstück haben, in barto übernommen. Zusätzlich werden Buchungen für den Feldkalender generiert, um die Dauerkulturen anzulegen. So können mit einem Klick alle Flächen und Dauerkulturen übernommen werden. Dadurch werden die Ökoelemente und die Intensität des Grünlands automatisch gemäss den Kulturen des Kantonssystems richtig gesetzt.

Neukundinnen und -kunden können so das Konto mit wenigen Klicks vollständig einrichten.

Abbildung 10: Massenmutation zur Übernahme von Flächen

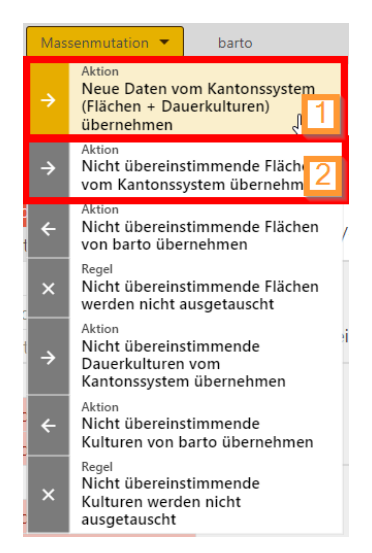

#### <span id="page-7-0"></span>3.2.2 Dauerkulturen übernehmen

Wird eine Dauerkultur vom Kanton zu barto übernommen, generiert der Baustein einen Arbeitsvorgang im barto Feldkalender. Der Arbeitsvorgang muss erst im Feldkalender von barto powered by 365FarmNet gebucht werden, damit die Kultur effektiv in barto angelegt wird. Durch die Übernahme einer Dauerkultur wird ein Link erzeugt (Abbildung 11). Damit kann direkt zu den Arbeitsvorgängen abgesprungen werden.

Die so erzeugten Arbeitsvorgänge können bei «Pflanzenbau» ➔ «Arbeitsvorgänge» im Reiter «Eingegangen» verbucht werden (Abbildung 12). Es ist möglich, alle so erzeugten Arbeitsvorgänge auf einmal zu buchen.

| 365FarmNet                                                                  |                                                                                          |                               |                                                 | 3224609 *                       |
|-----------------------------------------------------------------------------|------------------------------------------------------------------------------------------|-------------------------------|-------------------------------------------------|---------------------------------|
|                                                                             | Betrieb Pflanzenbau Tierhaltung Karten Bausteine                                         |                               |                                                 | $\Omega$<br>Kalender            |
| Hof Galliker<br>Übersicht                                                   |                                                                                          |                               |                                                 |                                 |
|                                                                             | Die Arbeitsvorgänge wurden erstellt, auf folgender Seite können sie durchgebucht werden. |                               |                                                 | <b>J</b> <sup>h</sup> Zur Seite |
| Kantonales Konto<br>Kurzname<br><b>Hof Galliker</b><br>LAWIS   LU1863, null |                                                                                          |                               |                                                 |                                 |
| Schläge Kantonssystem (3)                                                   | Nicht zugeordnete barto Schläge (70)                                                     |                               |                                                 |                                 |
| Filter <sup>Y</sup><br>Kantonssystem                                        | Abgleich<br>Massenmutation <b>*</b>                                                      | barto                         |                                                 |                                 |
| <b>Bründle Dahinden</b><br>2573008<br>4.1856 ha                             | C Gekoppelter Schlag<br>Übereinstimmende Fläche<br>$=$                                   | Bründle Dahinden<br>4.1856 ha | Kantonaler Schlag<br>2573008   Bründle Dahinden | $\times$                        |
| 502   Wintergerste                                                          | Keine übereinstimmende Kultur                                                            |                               |                                                 |                                 |
| 1925537   Acher                                                             | Gekoppelter Schlag<br>Ò                                                                  | Acher                         |                                                 |                                 |
| 3.3326 ha                                                                   | = Übereinstimmende Fläche                                                                | 3.3326 ha                     |                                                 |                                 |
| 601   Kunstwiesen (ohne Weiden)                                             | ≠ Keine übereinstimmende Kultur                                                          |                               |                                                 |                                 |
| 1926269   Acher<br>3.1704 ha<br>513   Winterweizen (ohne Futterweize        | Gekoppelter Schlag<br>€                                                                  | Acher                         |                                                 |                                 |
|                                                                             | $=$ Übereinstimmende Fläche                                                              | 3.1704 ha                     |                                                 |                                 |
|                                                                             | ≠ Keine übereinstimmende Kultur                                                          |                               |                                                 |                                 |
| 1680205   Bründle                                                           | Gekoppelter Schlag<br>Ò                                                                  | Bründle                       |                                                 |                                 |
| 3.0754 ha                                                                   | Übereinstimmende Fläche                                                                  | 3.0754 ha                     |                                                 |                                 |
| 521   Silo- und Grünmais                                                    | Keine übereinstimmende Kultur<br>≠                                                       |                               |                                                 |                                 |

Abbildung 11: Absprung zu den erzeugten Arbeitsvorgängen

|   | <b>最365FarmNet</b> |                     |                                          |                       |                                            |                      | 3224609 *         |                |                                                                                                    |              |
|---|--------------------|---------------------|------------------------------------------|-----------------------|--------------------------------------------|----------------------|-------------------|----------------|----------------------------------------------------------------------------------------------------|--------------|
|   |                    | <b>Betrieb</b><br>n | Pflanzenbau Tierhaltung Karten Bausteine |                       |                                            |                      |                   | Kalender       | $\bullet$                                                                                                    |              |
|   | Arbeitsvorgänge    |                     |                                          |                       |                                            | Neuer Arbeitsvorgang | Verbuchen         | <b>Löschen</b> | Le Importieren ▼                                                                                                    |              |
|   | Geplant 0 von 0    |                     | Versendet 0 von 0                        |                       | Eingegangen 11 von 11                      | Verbucht 1 von 1     |                   |                | $\frac{1}{\sqrt{1-\frac{1}{2}}}\frac{1}{\sqrt{1-\frac{1}{2}}\sqrt{1-\frac{1}{2}}\$ |              |
|   | Datum              | Tätigkeit           | Schläge                                  | <b>Betriebsmittel</b> |                                            | Personen             | Maschinen         | Gerät          | <b>Status</b>                                                                                                    |              |
|   |                    | Tätigkeitsnamer     | Schlagnamen/Schlagtyp e                  |                       | Pflanzenschutzmittel/Düngemittel e         | Personennamen eing   | Maschinennamen/M. | Geräte         | Status                                                                                                    | $\checkmark$ |
|   | 15.02.17           | Aussaat (DK)        | <b>Bründle</b>                           |                       | 0.00 kg Hecken (mit Krautsaum) / Haies (   |                      |                   |                |                                                                                                    |              |
|   | 15.02.17           | Aussaat (DK)        | <b>Bründle</b>                           |                       | 0.00 kg Hecken (mit Krautsaum) / Haies (   |                      |                   |                |                                                                                                    |              |
|   | 15.02.17           | <b>Aussaat (DK)</b> | <b>Bründle</b>                           |                       | 0.00 kg Hecken (mit Krautsaum) / Haies (   |                      |                   |                |                                                                                                    |              |
|   | 15.02.17           | Aussaat (DK)        | Acher                                    |                       | 0.00 kg Hecken (mit Krautsaum) / Haies (   |                      |                   |                |                                                                                                    |              |
| M | 15.02.17           | Aussaat (DK)        | Acher                                    |                       | 0.00 kg Hecken (mit Krautsaum) / Haies (   |                      |                   |                |                                                                                                    |              |
|   | 15.02.17           | Aussaat (DK)        | Acher                                    |                       | 0.00 kg Hecken (mit Pufferstreifen) / Haid |                      |                   |                |                                                                                                    |              |
|   | 15.02.17           | Aussaat (DK)        | <b>Acher</b>                             |                       | 0.00 kg Hecken (mit Pufferstreifen) / Haid |                      |                   |                |                                                                                                    | $\sqrt{2}$   |

Abbildung 12: Arbeitsvorgänge verbuchen

#### Massenübernahme

Durch die Massenübernahmen werden nur Dauerkulturen übernommen, die keine spezifische Sorten benötigen.

1. Mit der Aktion «Neue Daten vom Kantonssystem (Flächen + Dauerkulturen) übernehmen» werden alle noch nicht vorhandenen Schläge übernommen und automatisch Dauerkultur «Aussaaten» erzeugt, welche dann im Feldkalender durchgebucht werden müssen.

Mit der Aktion «Nicht übereinstimmende Dauerkulturen vom Kantonssystem übernehmen» werden «Aussaat» Buchungen im Feldkalender für die Dauerkulturen erzeugt, Dies geschieht bei allen bestehenden Schlägen in barto, die mit den Kantonsschlägen gekoppelt sind, aber nicht die gleiche oder keine Kultur in barto haben.

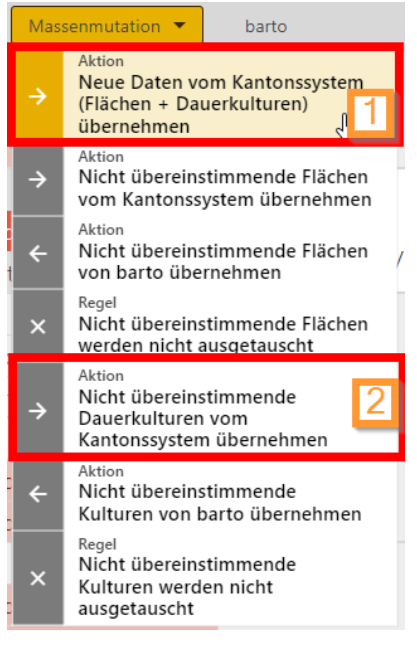

Abbildung 13: Massenmutation Dauerkulturen übernehmen

#### <span id="page-8-0"></span>3.2.3 Dauerkulturen übernehmen mit spezifischen Sorten und Pflanzjahr

Einige Dauerkulturen, welche vom Kantonssystem übernommen werden können, müssen in einem Dialog noch weiter spezifiziert werden. Je nach Kulturcode des Kantonssystems müssen eine definitive Kultur und die Sorte gewählt und das Pflanzjahr der Plantage definiert werden (Abb. 14). Diese Kulturen können nicht mit der Massenmutation übernommen werden, da die Sorte und das Pflanzjahr jedes Mal separat gesetzt werden müssen.

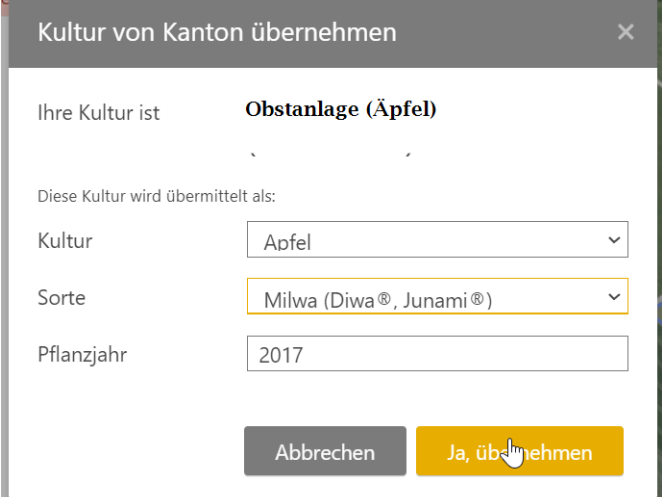

Abbildung 14: Definieren der Sorte und des Pflanzjahrs

# <span id="page-9-0"></span>3.3 Kontrolle auf Daten-Deckungsgleichheit

Beim Öffnen des Bausteins «Datenaustausch Kantonssystem» werden die im Kantonssystem freigegebenen Kulturen mit den Schlägen und Kulturen von barto powered by 365FarmNet einander gegenübergestellt.

Falls Flächen oder Kulturen nicht deckungsgleich sind, werden diese mit der rot markierten Schaltfläche «Keine übereinstimmende Fläche» oder «Keine übereinstimmende Kultur» angezeigt.

Im Idealfall sind alle Flächen und Kulturen identisch (grau, in der mittleren Spalte). Soll bewusst keine Deckungsgleichheit zwischen Kanton und barto herrschen, kann die rote Anzeige auf «Kein Datenabgleich» gestellt werden (Abbildung 15).

Mit einem Blick kann kontrolliert werden, ob die Daten im Kantonssystem und in barto deckungsgleich sind!

| 1680327   Unterlehn             | Gekoppelter Schlag<br>(1)     | Schwarzacherli                      |
|---------------------------------|-------------------------------|-------------------------------------|
| 2.1548 ha                       | Übereinstimmende Fläche<br>iD | 2.0554 ha                           |
| 601   Kunstwiesen (ohne Weiden) | Übereinstimmende Kultur       | 601   Kunstwiese                    |
| 1680339   Unterlehn             | Gekoppelter Schlag            | Eihölzli aussen - Veränderte Geomet |
| 2.0012 ha                       | Übereinstimmende Fläche<br>iP | 2.0012 ha                           |
| 601   Kunstwiesen (ohne Weiden) | X Kein Datenabgleich          | 502   Wintergerste                  |

Abbildung 15: Ansicht bei synchronen Datensätzen

*Hinweis: Wenn mehrere Flächen des ersten Systems innerhalb der Flächen des zweiten Systems liegen (z.B. im Kanton ist eine grosse Naturwiese erfasst, in barto mehrere kleinere Koppeln, die innerhalb der Fläche der grossen Naturwiese des Kantons liegen), wird (aktuell) jeweils nur eine 1 zu 1 Kopplung durchgeführt. Die Fläche mit der grössten Überlappung wird der Fläche im zweiten System zugewiesen. Weitere Flächen haben keine Kopplung. Wenn es sich um barto Flächen handelt, sind diese im Reiter «nicht zugewiesene barto Schläge» zu finden.*

# <span id="page-9-1"></span>3.4 Datenübernahme barto ➔ Kanton

In barto vorhandene Daten können jederzeit an den Kanton exportiert werden. Die im Kantonssystem importierten Daten können nur während der Erhebungsperiode effektiv übernommen werden. Wie die Übernahme im Kantonssystem funktioniert, ist direkt in der Anleitung auf LAWIS im Register «Agrardatenaustausch» zu finden.

### <span id="page-9-2"></span>3.4.1 Auswahl der zu exportierenden Daten

Kulturen und Schlaggeometrie können an den Kanton exportiert werden. Bereits gesäte Kulturen werden von der Dokumentation des Feldkalenders übernommen. Geplante Sommerkulturen, die noch nicht ausgesät wurden, werden vom Baustein «Fruchtfolge- und Anbauplanung» übernommen.

- Mit der Massenmutation (1) oder auch einzeln pro Schlag (2) können die Daten übernommen und auf die Exportschnittstelle gesetzt werden.
- Es ist möglich, nur die Geometrie (3) oder auch nur die Kultur (4) separat zu übergeben. Wenn sowohl Kultur als auch Geometrie übergeben werden sollen, müssen beide Werte auf die Exportschnittstelle gesetzt werden.
- Die zu übergebenden Daten werden in der mittleren Spalte grün markiert.

#### ss: 365FarmNet Aktion<br>Neue Daten vom Kantonssystem<br>(Flächen + Dauerkulturen)<br>übernehmen Betrieb Pflanzenbau Tierhaltung Karten Bausteine Kalender <sup>@</sup> Übersicht Hof Galliker Akuon<br>Nicht übereinstimmende Flächen vom Kantonssystem übernehmen Aktion<br>Nicht übereinstimmende Flächer rt an Kantonssystem freigeben Hof Galliker LAWIS | LU1863, null von barto übernehmen Nicht übereinstimmende Flächer Nicht zugeordnete barto Schläge (273) Schläge Kantonssystem 64 werden nicht ausgetauscht Kantonssystem Abgleich Massenmutation Nicht übereinstimmende Filter<sub>T</sub> Nicht übereinstimmende<br>Dauerkulturen vom<br>Kantonssystem übernehmen 2573008 | Bründle Dahi... & Gekoppelter Schlag Bründle Dahind barto Schlag 4.1856 ha 4.1856 ha aktion<br>Nicht übereinstimmende<br>Kulturen von barto übernehmei  $=$ Übereinstimmende Fläche ahinden Bründle Dahinder 502 | Wintergerst 502 | Wintergerste  $=$ Übereinstimmende Kultur <sub>kegel</sub><br>Nicht übereinstimmende<br>Kulturen werden nicht 1925537 | Acher & Gekoppelter Schlag Acher **2**<sup>65</sup> ha **1999**<br>The Kunstwiese intensive 3.3326 ha ausgetauscht Keine übereinstimmende FP 601 | Kunstwiesen (ohne Weide ш Aktio Daten von Kantonssystem üb 1926269 | Acher her-ছ  $3/204$  ha 3.1704 ha Daten von bart<sub>(hu</sub>übernehme 513 | Winterweizen 513 | Winterweizen (ohne Futte <sub>Regel</sub><br>Kein Datenabgleich 1680205 | Bründle ভ Bründle ekoppeiter Schlag 3.0754 ha 3.0754 ha Übereinstimmende Fläche Keine übereinstimmende Kart (1999) | Körnermais 521 | Silo- und Grünmais 2352922 | Acher Acher ভ Aktion<br>Daten von Kantonssystem übe 2.6841 ha 2.9996 ha 521 | Silo- und Grünmais 4 | Silomais Daten von barto überneh Regel<br>Kain Natanaholaich  $\ddot{\phantom{0}}$ 2352893 | Bründle **Bründle**

Abbildung 16: Auswahl der zu exportierenden Daten

#### <span id="page-10-0"></span>3.4.2 Export ans Kantonssystem

Nach der Auswahl der Flächen und Kulturen, die ans Kantonssystem übermittelt werden sollen, muss der Export ans Kantonssystem freigegeben werden.

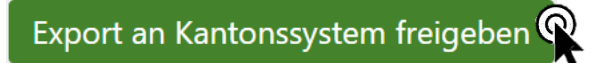

Abbildung 17: Export an Kantonssystem freigeben

#### <span id="page-10-1"></span>3.4.3 Import im Kantonssystem

Die Daten müssen im Kantonssystem erst importiert und anschliessend verarbeitet werden. Der Import kann jederzeit stattfinden. Das effektive Speichern der übernommenen Daten für die Strukturdatenerhebung ist nur während der Erhebungsfenster möglich.

- Wenn importierte Daten im Kantonssystem gespeichert werden, finden die normalen Validierungs- und Korrekturprozesse statt, so als ob die Kultur von Hand erfasst worden wäre. Dadurch kann es zu Veränderungen der importierten Geometrie kommen.
- Falls Daten durch die Validierung verändert und diese im Kantonssystem gespeichert wurden, können sie mit dem Baustein «Datenaustausch Kantonssysteme» in barto wieder übernommen werden, um deckungsgleiche Daten der beiden Systeme zu haben.

# <span id="page-10-2"></span>4. Support

Bei Fragen stehen wir gerne zur Verfügung.

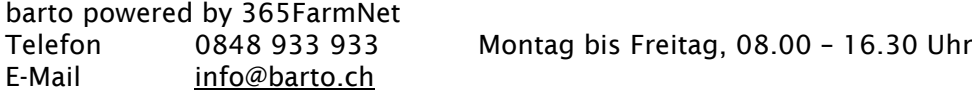